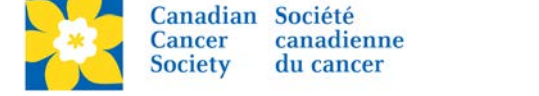

## **Configuring/Setting Up a New Event – for** *Relay For Life* **(RFL) Only**

It is recommended that Event Managers/Coordinators complete the following updates through the EMC before the Events are advertised to the public. The *Relay For Life* Events are structured and designed a bit differently than other BCY TeamRaiser Events. RFL sites are created and managed by the National Office. Different information fields have been utilized to pull information on to the public facing website.

Login to the EMC and select the event you would like to manage.

- Click on the *Event Centre* tab.
- Click *Edit Event Options*, under the Related Actions menu.

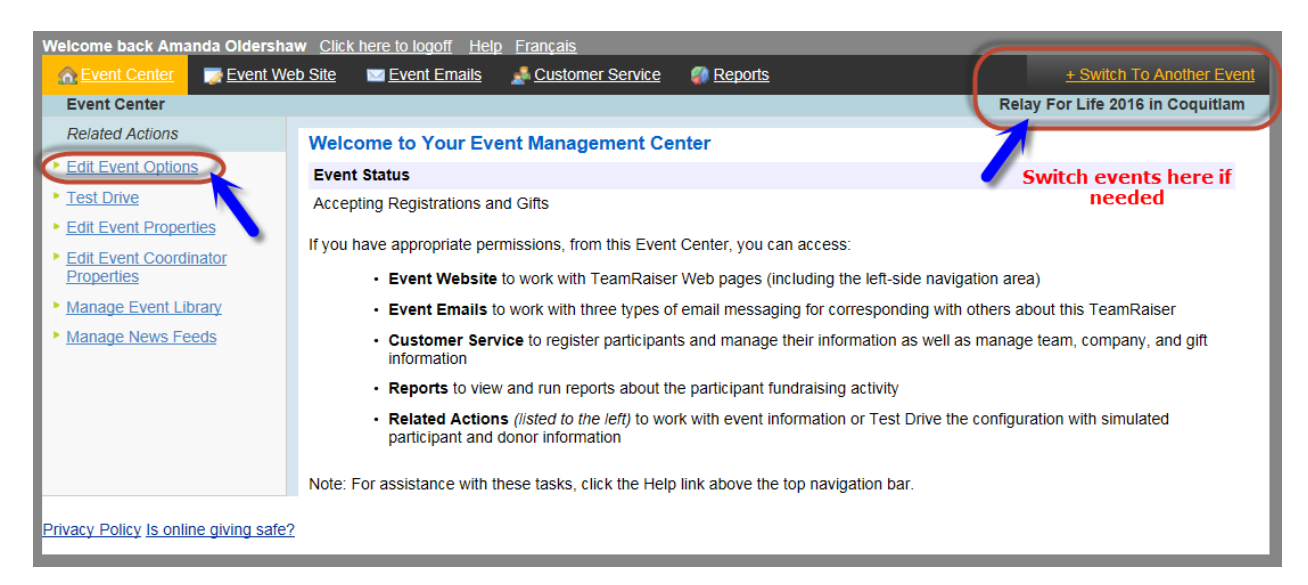

- Click on *1. Edit Event Information*.
- Check that the *Event Name* and the *Event Date* is correct.
- Click *Next* to Save.

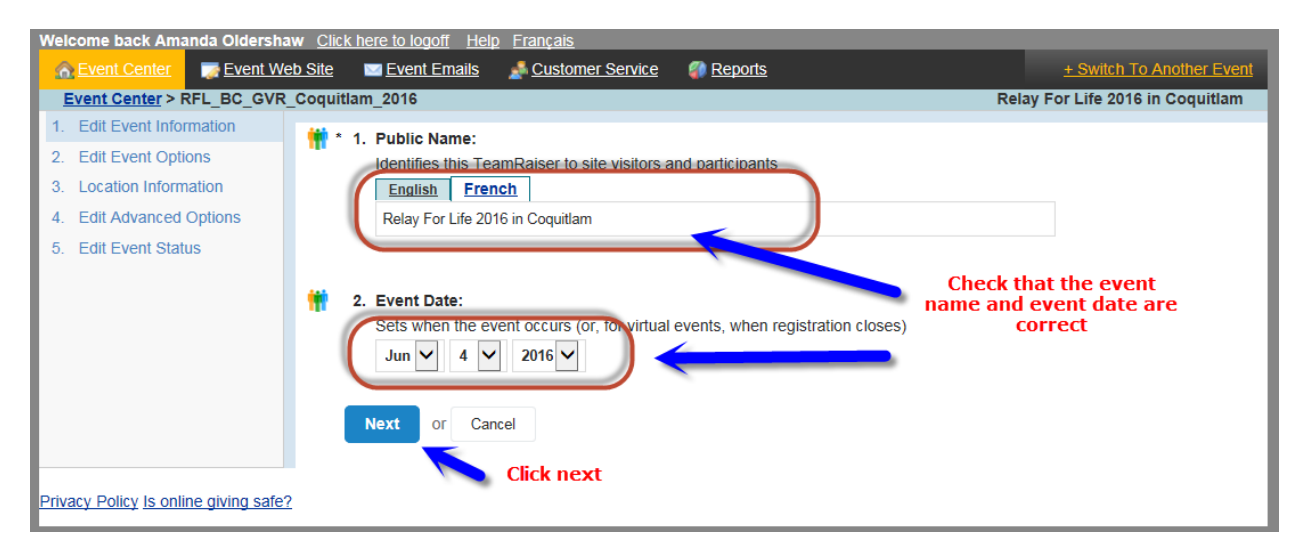

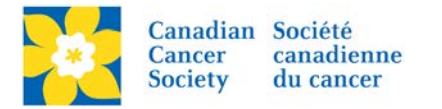

- On *2. Edit Event Options*.
- Update the *Fundraising Goal*.
- Click *Next* to Save.

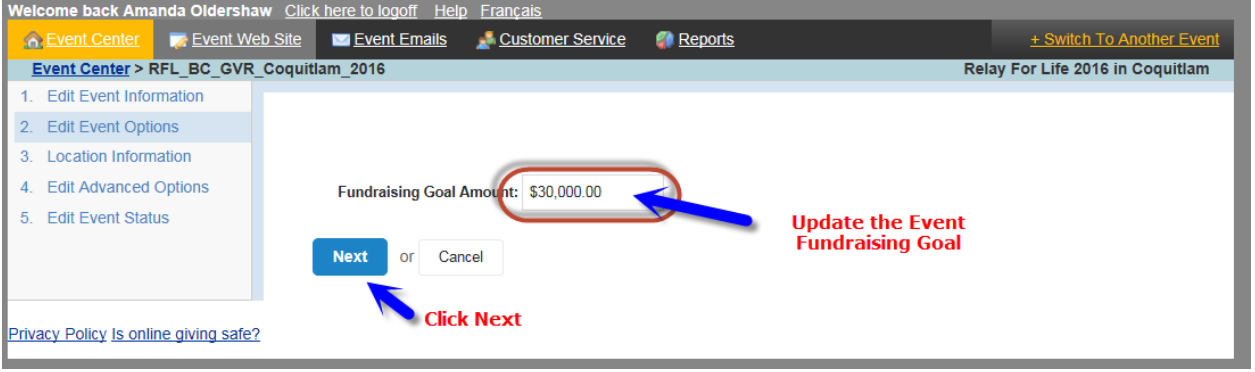

- On *3. Location Information*.
- Update the *Location Information* including the street address and postal code of the event site. This information shows on the Greeting Page and in the Participant Centre.
- Click *Next* to Save.

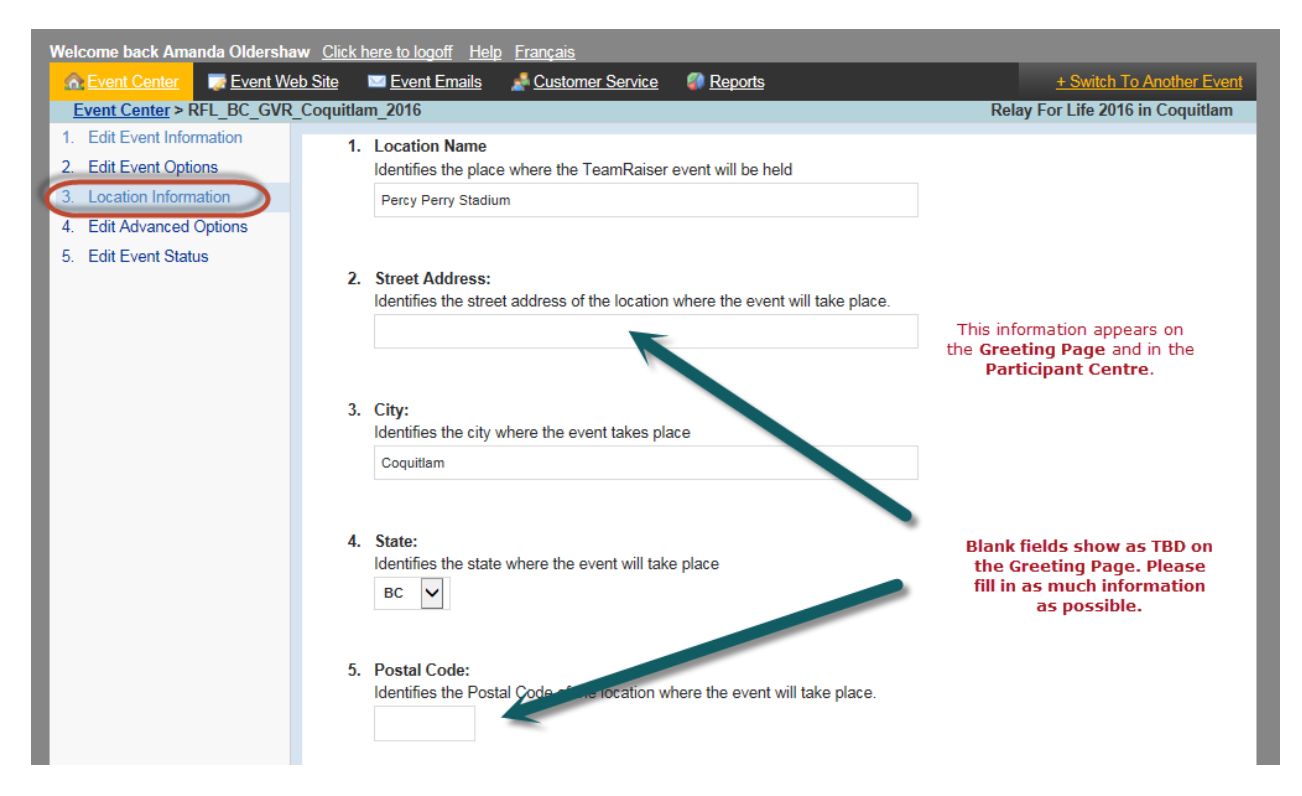

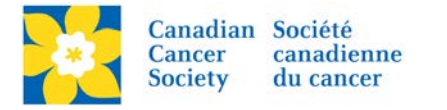

The Street address and the postal code is blank above, therefore it shows as TBD on the greeting page.

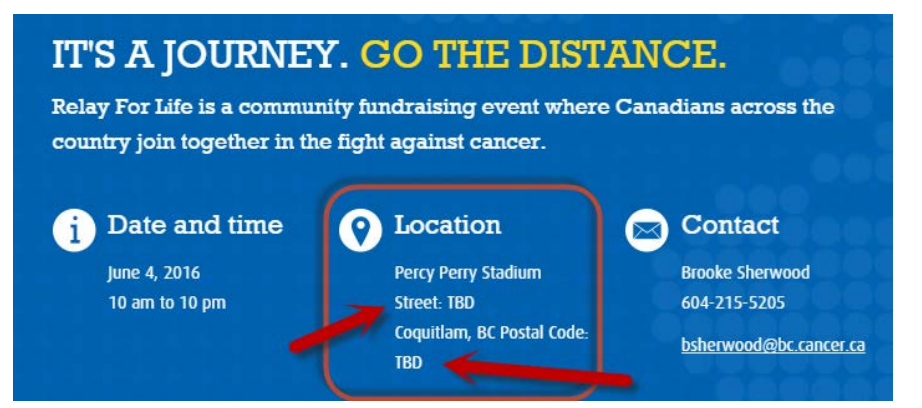

• This is the information in the Participant Centre – under *Your Event*.

## Your participant centre

Canadian Cancer Society thanks you for your participation and fundraising. Use the tools here to help you reach your goal!

**Need Help Getting Started?** >

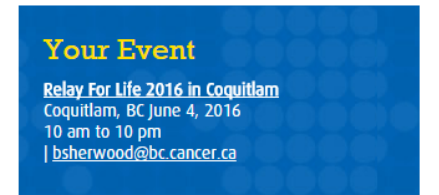

- On *4. Edit Advanced Options*.
- Update the *New Team Notification email*. Any emails added here will receive an email when a new Team Captain registers. This is great reminder for following up with the new TC, welcoming them to the event and offering any assistance.
- Click *Next* to Save.

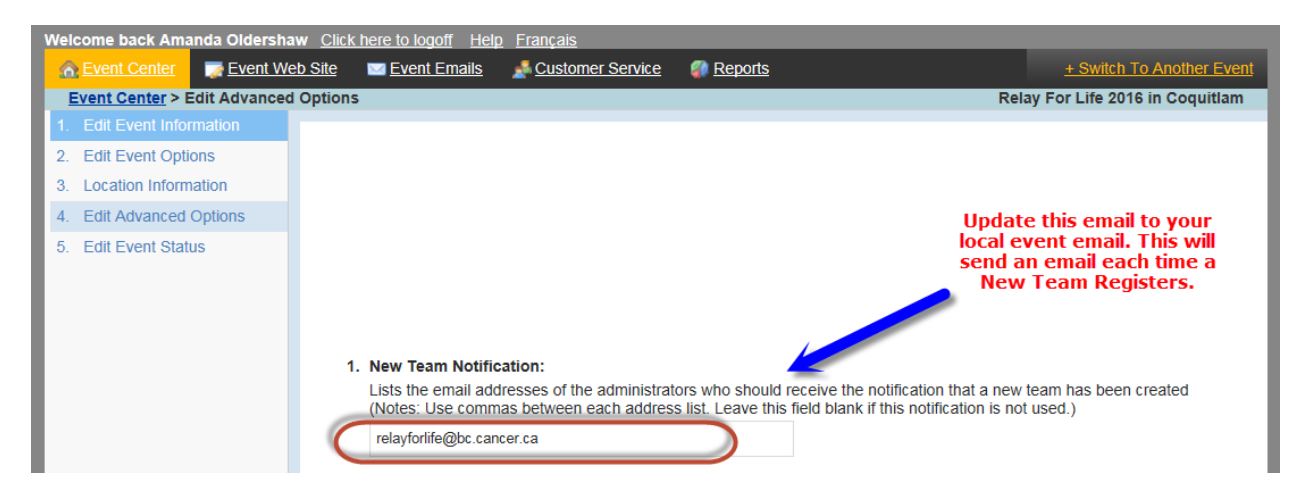

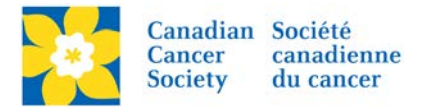

- On *5. Edit Event Status*.
- Update the *Status* as required. For example: If registration closes a week before event day, the status can be changes to "*Accepting Gifts Only*". This hides the registration options on the Greeting Page.
- Click *Save* or *Finish*.

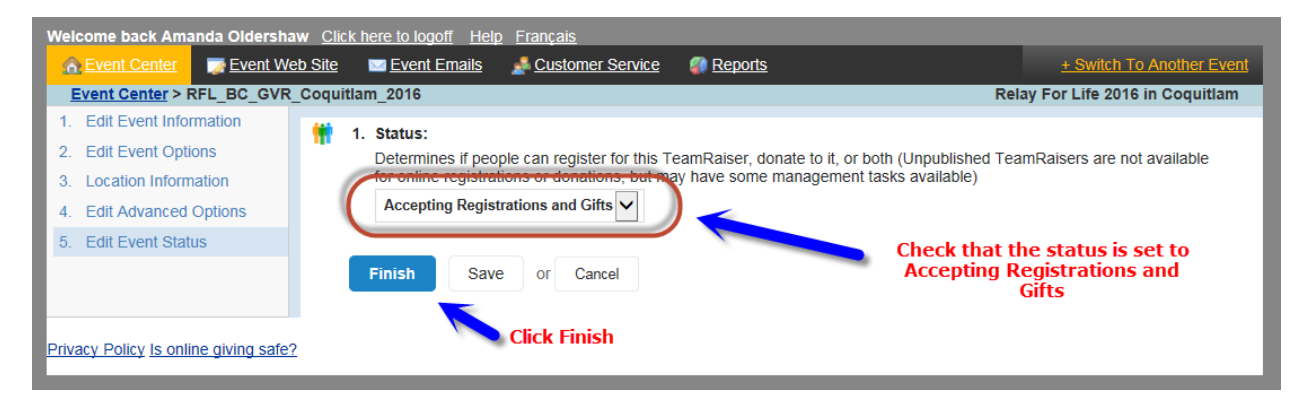

- Click on the *Event Centre* tab.
- Click *Edit Event Properties*, under the Related Actions menu.

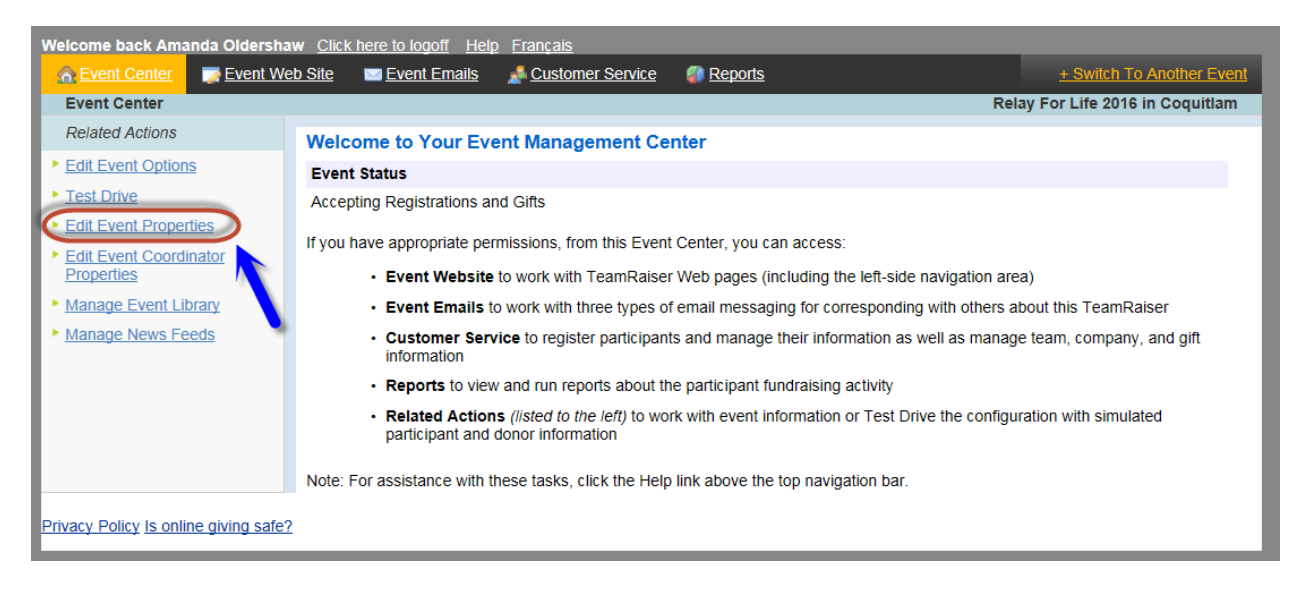

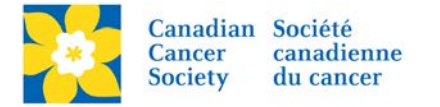

- On *1. Identify Event Properties*.
- Update the *Event Information* as required. This information shows on the Participant and Team Pages.
- Click *Save* or *Finish*.

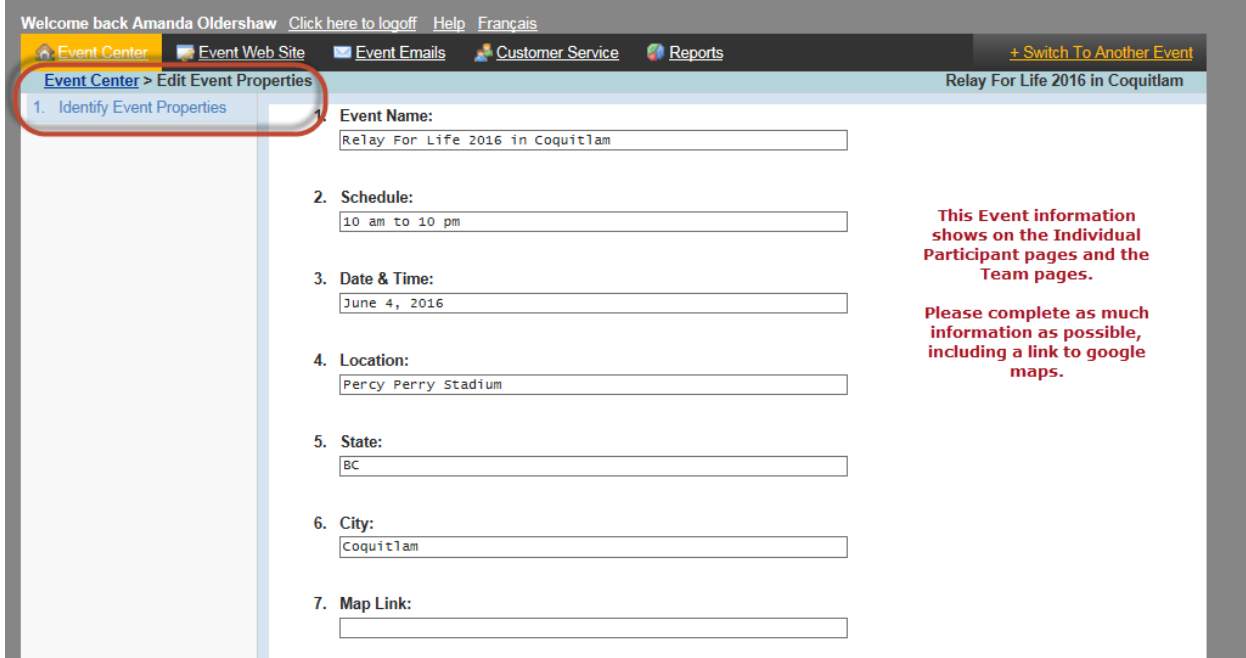

## Support Team Salama on the road to Relay

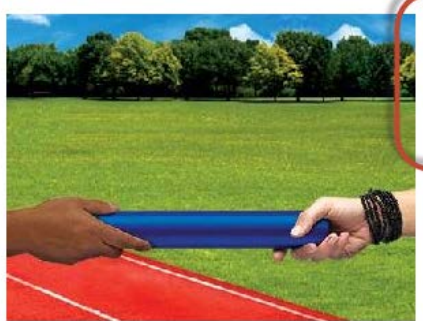

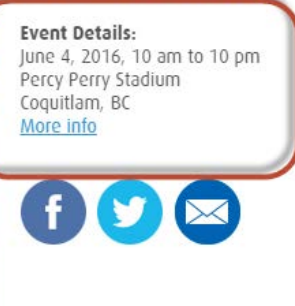

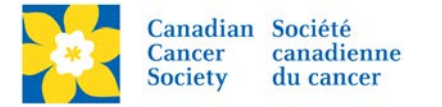

- Click on the *Event Centre* tab.
- Click *Edit Event Coordinator Properties*, under the Related Actions menu.

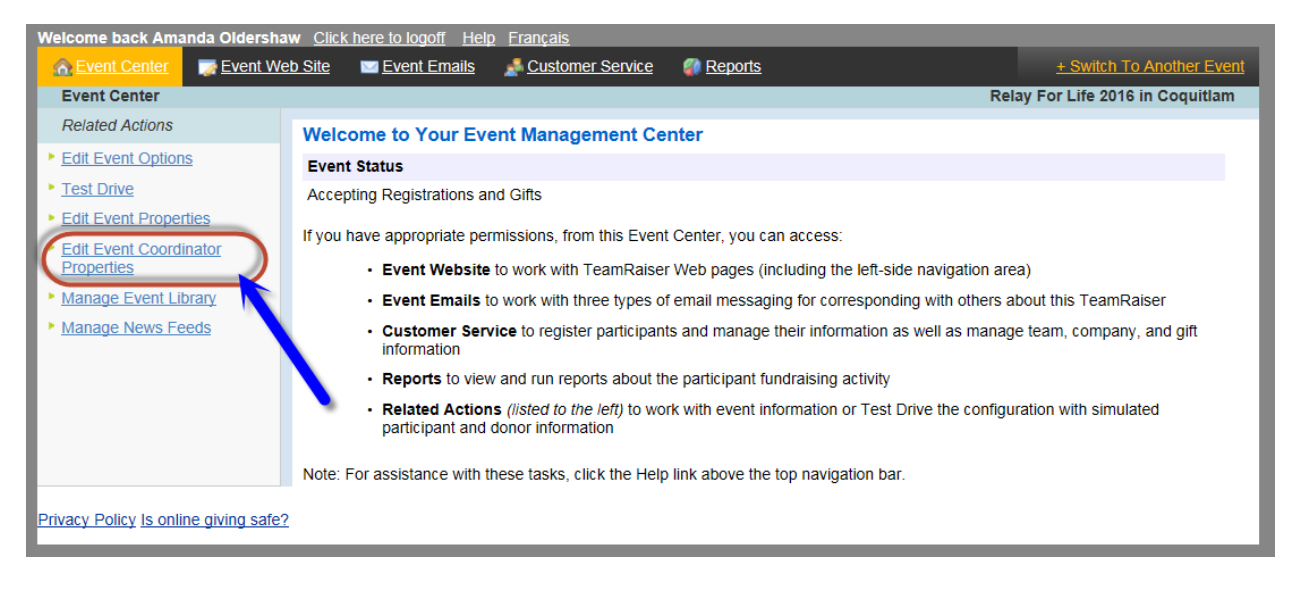

- On *1. Identify Event Coordinator Properties*.
- Update the *Coordinator Contact Information* as required. This information shows on the Greeting Page.
- Click *Save* or *Finish*.

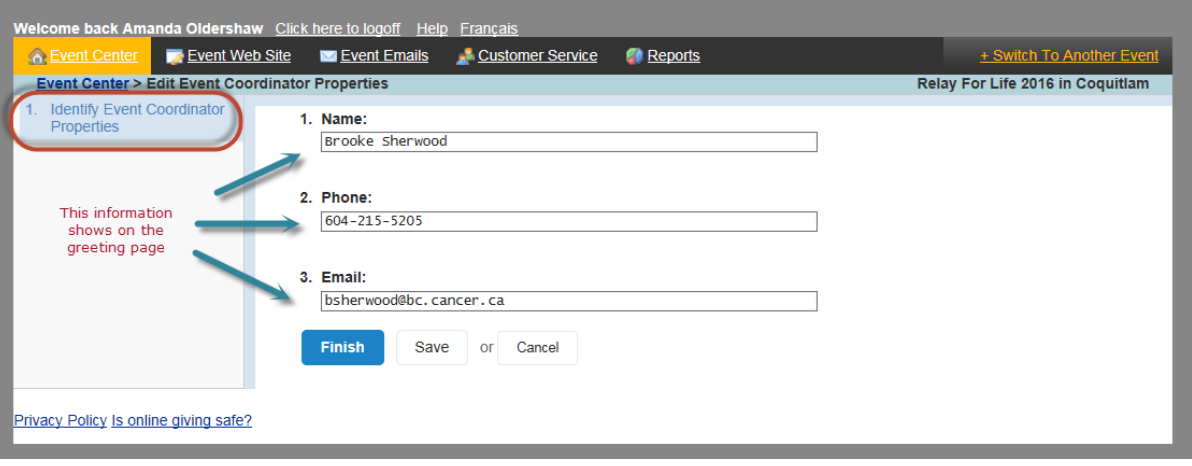

## IT'S A JOURNEY. GO THE DISTANCE.

Relay For Life is a community fundraising event where Canadians across the country join together in the fight against cancer.

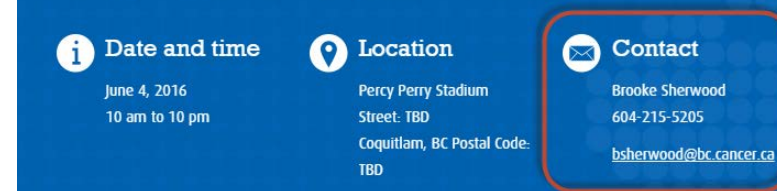